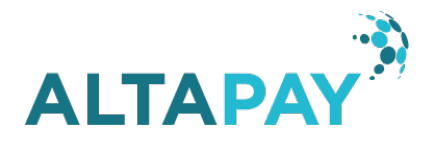

# AltaPay & WooCommerce Plugin Installation Guide

Through the partnership of AltaPay and WooCommerce, we have made it much easier for you as merchant/developer to receive secure payments in your web shop. AltaPay is fully integrated with the WooCommerce platform via a plugin. All you have to do is to install the plugin, which will only take a few minutes to complete.

We will show you how to complete the installation through a step-by-step guide. Follow this guide to start accepting payments globally.

## 1. Prerequisites

We highly recommend to gather all the below information before starting the installation.

- 1. Prerequisites for installing the plugin
	- a. The plugin 'AltaPay for WooCommerce' needs to be installed on the merchant WooCommerce website.
- 2. Prerequisites for configuration of AltaPay bundle. AltaPay provides these.
	- a. AltaPay credentials
		- i. Username
		- ii. Password
	- b. AltaPay gateway information
		- i. Terminal
		- ii. Gateway
- 3. Supported Versions
	- a. Wordpress 4.5.3
	- b. WooCommerce 2.6.2
	- c. PHP 7.0.4

## 2. Install the plugin

Installing this plugin will enable your web site to handle card transactions through AltaPay's gateway.

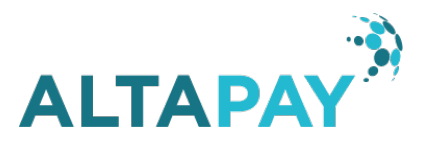

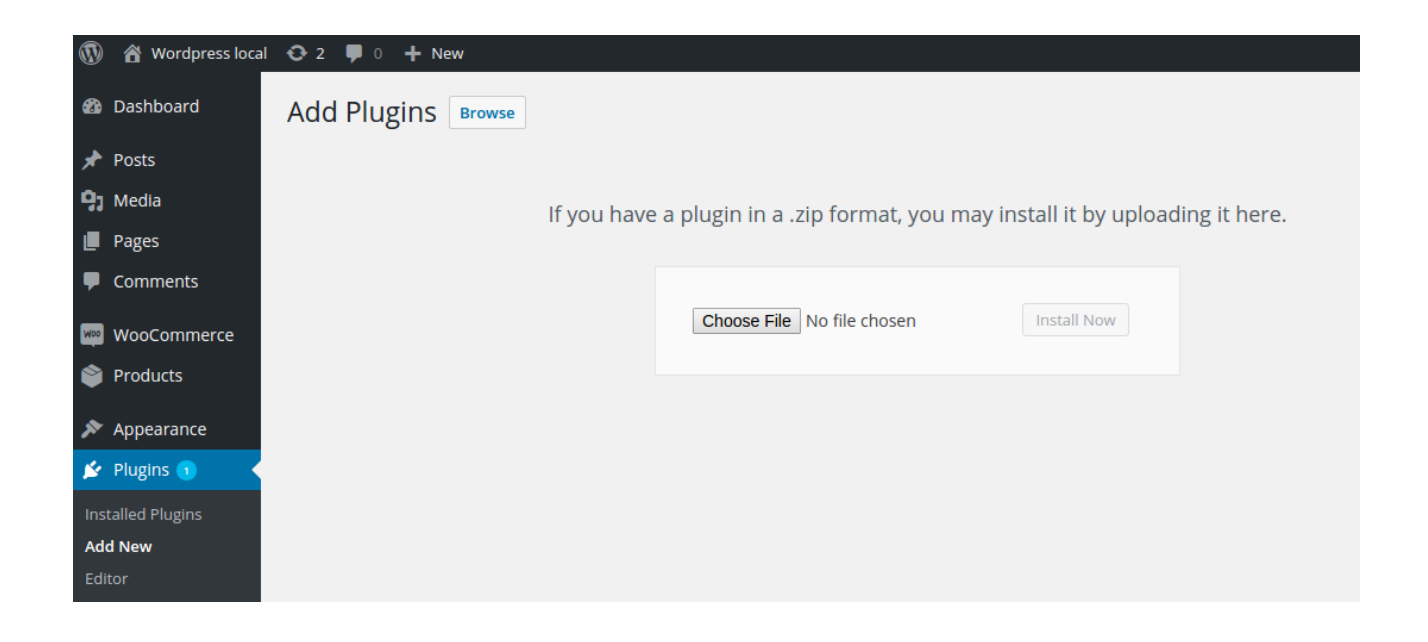

- 1. Login to the Wordpress administration page
- 2. Go to: Plugins > Add new
- 3. Select 'Upload Plugin'
- 4. Browse the zip file that contains the plugin and then click on 'Install Now'
- 5. The message 'Plugin installed successfully' must appear in the next page
- 6. Click on the 'Activate Plugin' link to activate the plugin
- 7. The message 'Plugin activated' must appear in the next page

## 3. Configuration of the plugin

In this step you can start configuring the AltaPay plugin, so it fits your web shop. This includes adding payment methods and configuring payments.

The standard configuration connects the plugin with the test gateway. Follow the steps below to connect the plugin with AltaPay's production gateway.

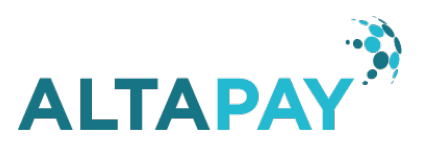

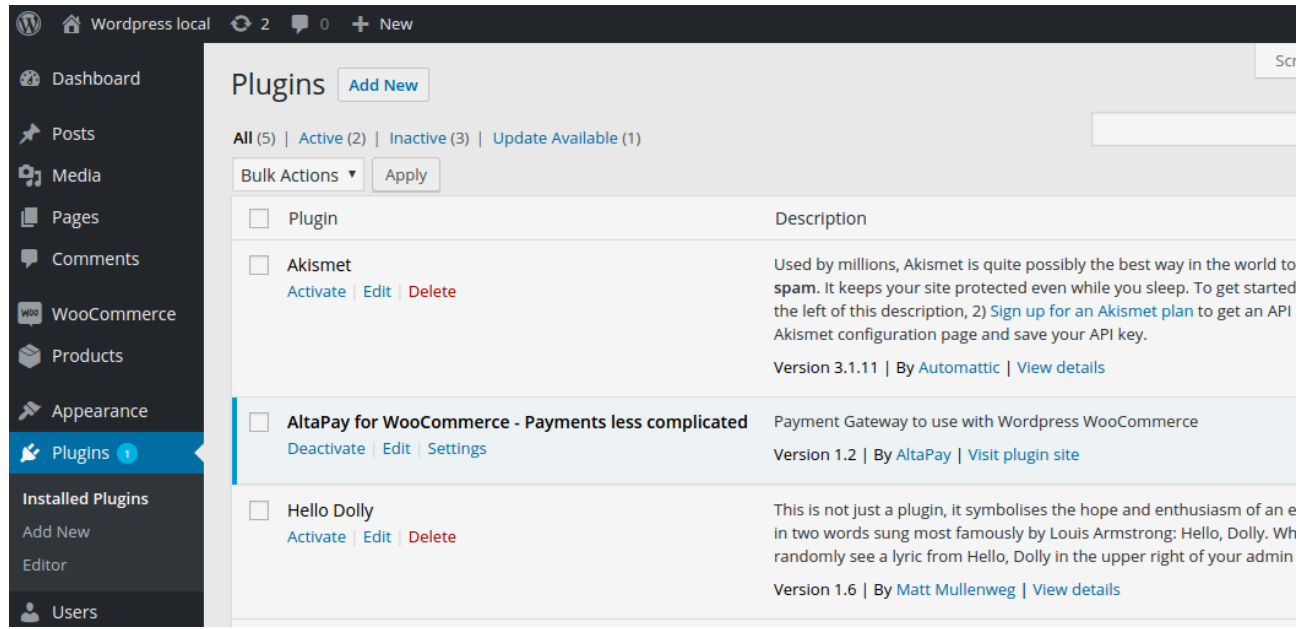

- 1. Go to: Plugins > Installed Plugins
- 2. Click on 'Settings' in the 'Altapay for WooCommerce' section
- 3. Fill the 'Gateway URL', 'Username' and 'Password' fields with the gateway information for your production environment (provided by AltaPay).
- 4. Click on the 'Create Page' button
- 5. Click on the 'Save Changes' buttons

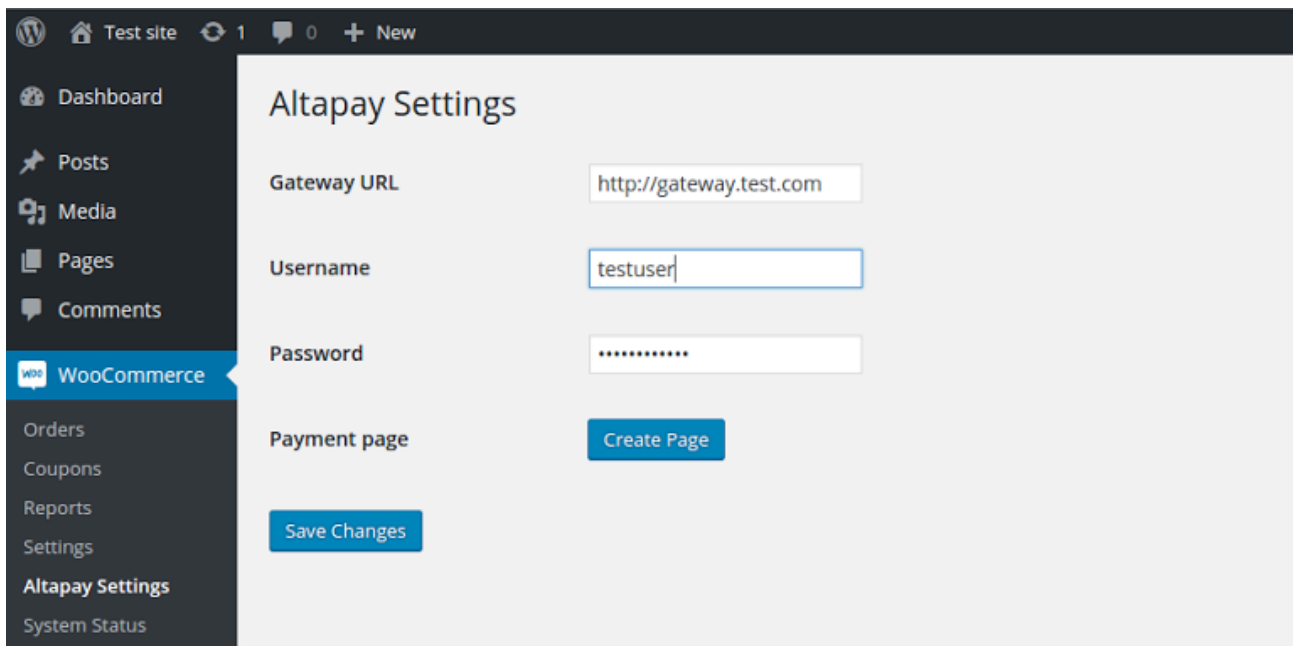

To select the Terminals, continue following the steps below:

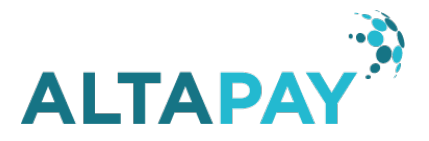

- 1. Click on 'Refresh Connection'. A list with one or more Terminals will appear
- 2. Select the desired Terminals
- 3. Click on 'Save Changes'

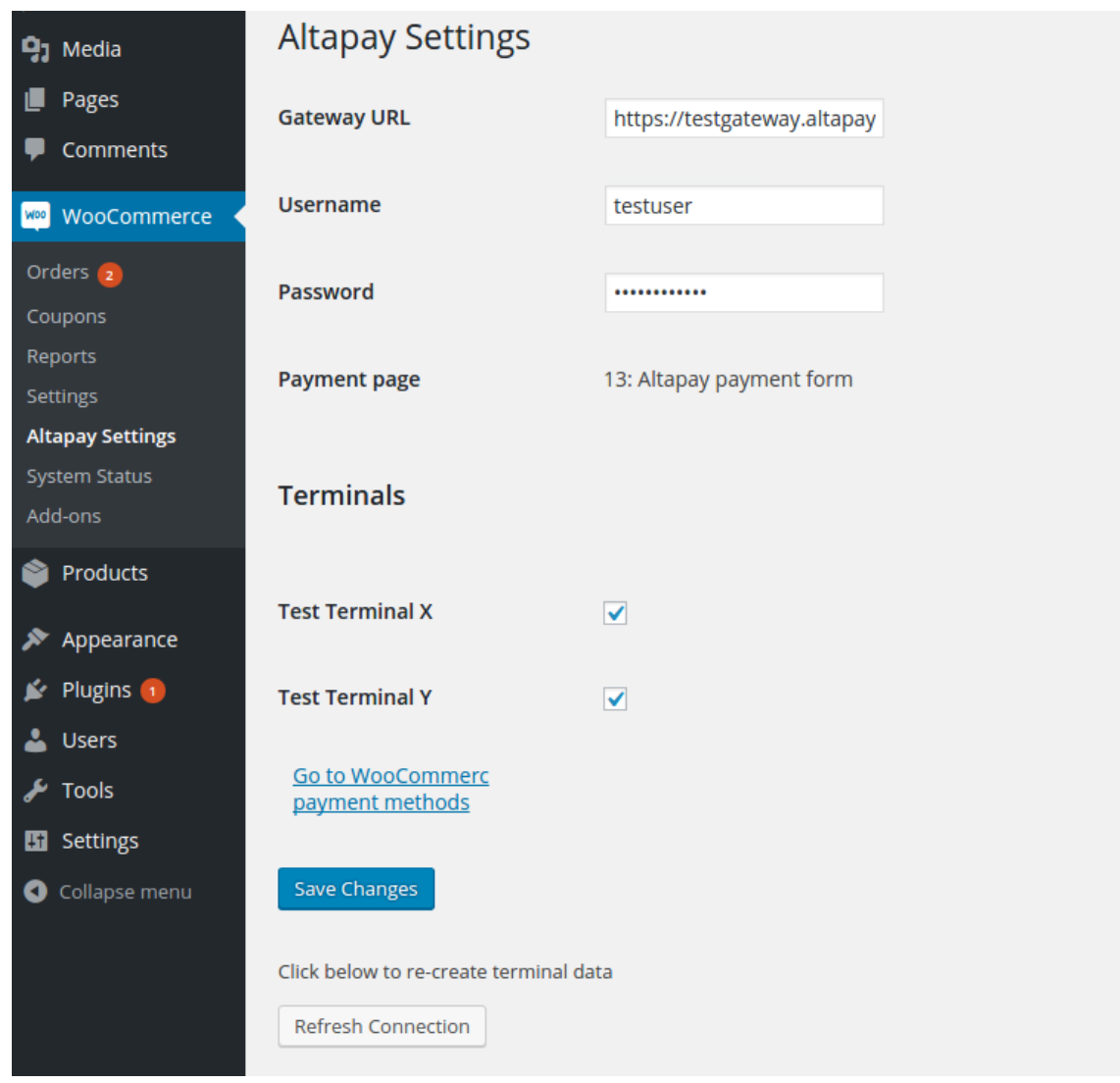

## 4. Configuration of WooCommerce checkout page

For the AltaPay payment method to appear in the checkout page, follow the steps below:

- 1. Go to: WooCommerce > Settings > Checkout
- 2. For each AltaPay Terminal, there must be a link at the top of the page
- 3. Click on the desired link
- 4. Enable the Terminal
- 5. Fill the field 'Title'. This field will appear in the checkout page as the title of the Terminal

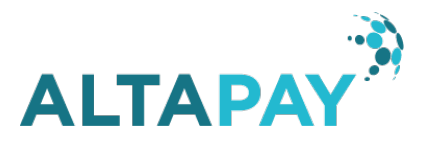

- 6. Fill the field 'Message'. This field must contain the message that will appear for the user in the checkout page and that describes the Terminal
- 7. Check if the selected currency matches WooCommerce currency (WooCommerce currency can be viewed in WooCommerce > Settings > General)
- 8. Save the changes

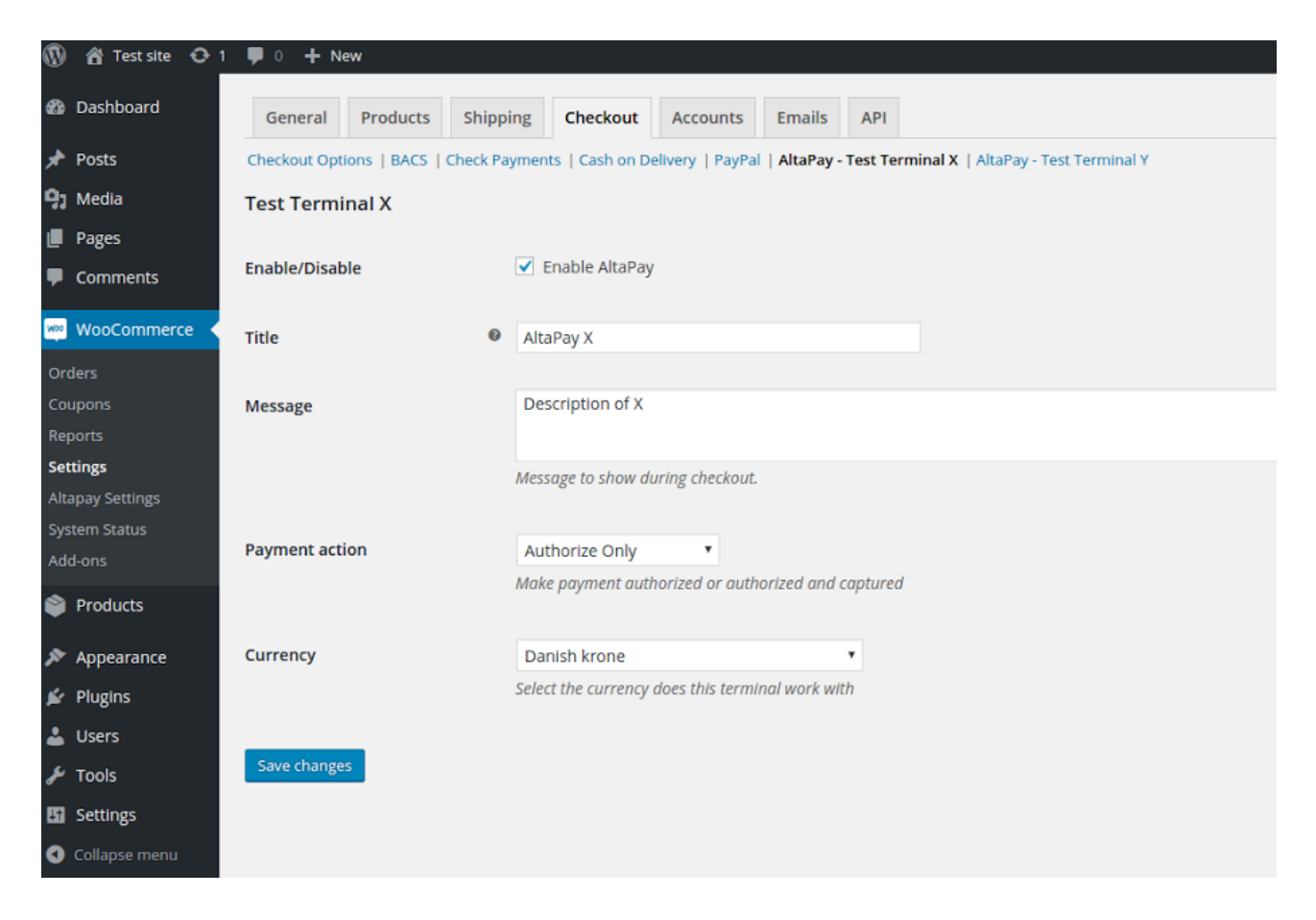

## 5. Changelog

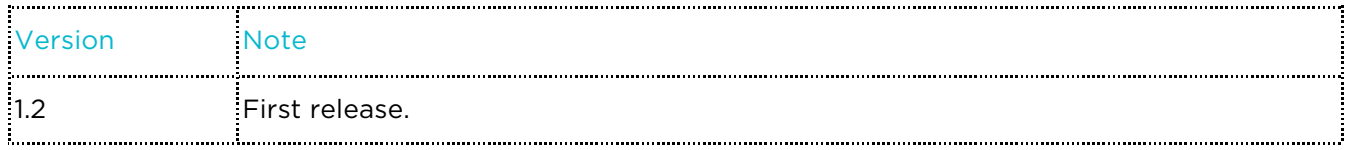

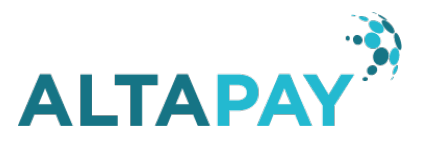

## About AltaPay

AltaPay is a leading cross border payment processor that delivers payment management solutions to ecommerce businesses across Europe and the USA. We help companies scale internationally by offering secure and reliable payment coverage across multiple sales channels, currencies and payment methods. AltaPay specializes in fashion retailer and retail business, and serve major clients such as Boozt, BooHoo.com, Fat Face, Kate Spade, Bang&Olufsen, Redcoon and many others.